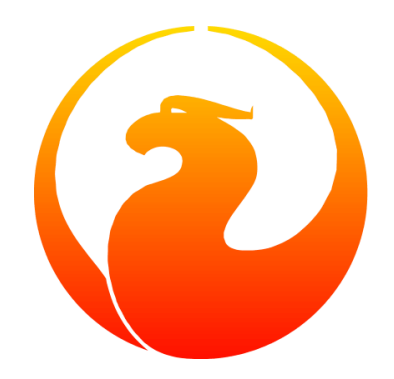

# **Руководство по миграции на Firebird 5.0**

Симонов Денис

Версия 1.0 от 20.02.2024

# **Содержание**

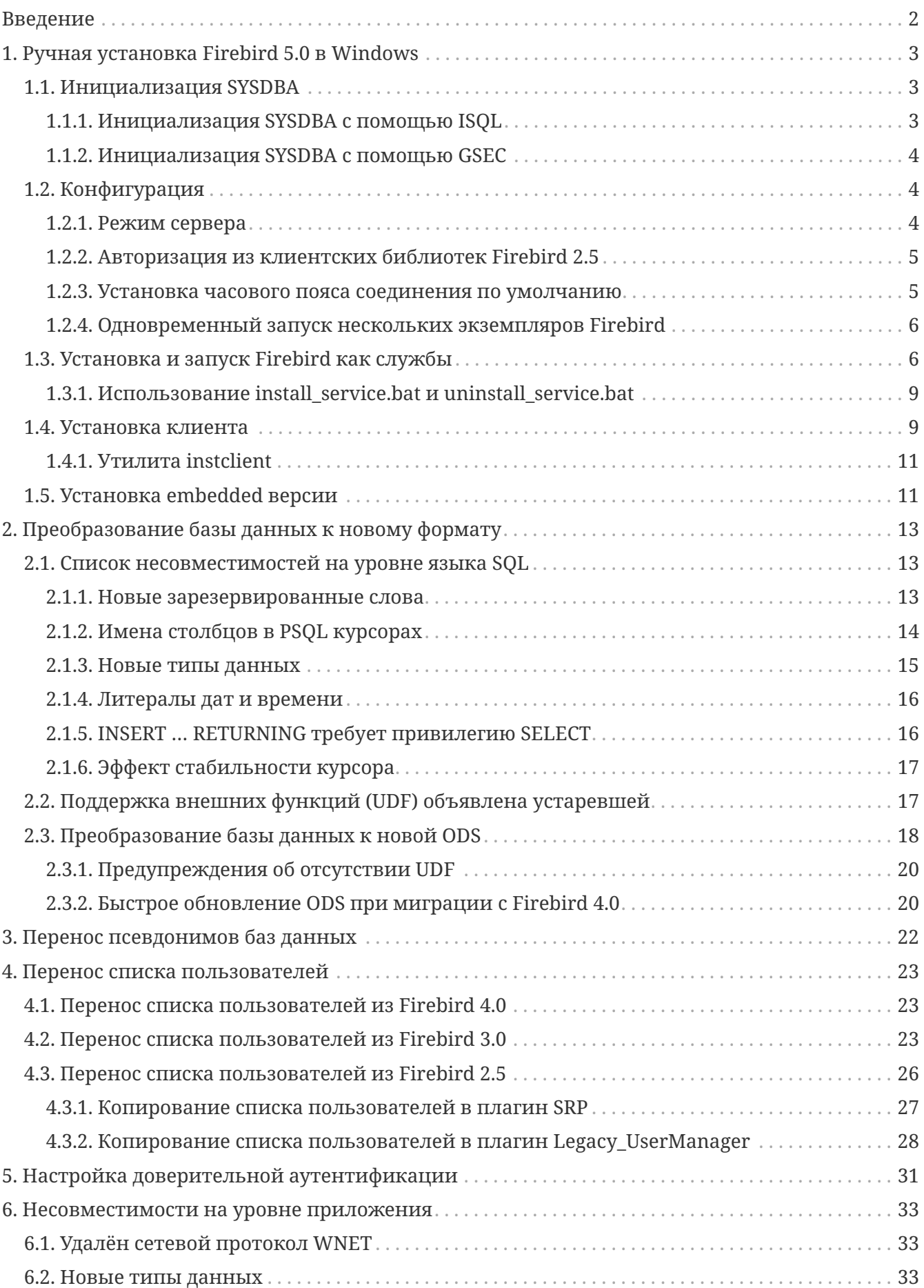

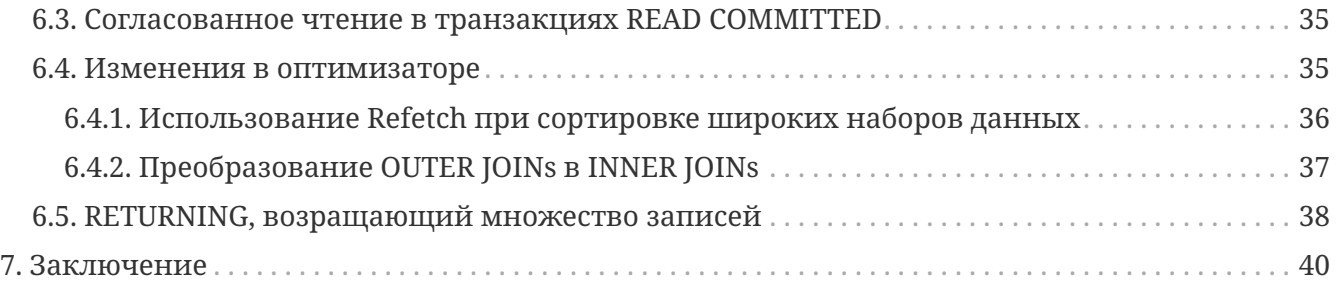

Этот материал был создан при поддержке и спонсорстве компании [iBase.ru,](https://www.ibase.ru) которая разрабатывает инструменты Firebird SQL для предприятий и предоставляет сервис технической поддержки для Firebird SQL.

Материал выпущен под лицензией Public Documentation License [https://www.firebirdsql.org/](https://www.firebirdsql.org/file/documentation/html/en/licenses/pdl/public-documentation-license.html) [file/documentation/html/en/licenses/pdl/public-documentation-license.html](https://www.firebirdsql.org/file/documentation/html/en/licenses/pdl/public-documentation-license.html)

# <span id="page-4-0"></span>**Введение**

Эта статья предназначена прежде всего для тех, кто планирует в ближайшем будущем обновить СУБД Firebird до версии 5.0. Многие администраторы всё ещё используют Firebird 2.5, но планируют обновиться до версии 5.0. Именно поэтому здесь описан процесс миграции с Firebird версий 2.5, 3.0 и 4.0.

Спонсором написания статьи «Руководство по миграции на Firebird 5.0» является IBSurgeon (iBase.ru) ([https://www.ib-aid.com,](https://www.ib-aid.com) [https://www.ibase.ru\)](https://www.ibase.ru): техническая поддержка и инструменты разработчика и администратора для СУБД Firebird.

# <span id="page-5-0"></span>Глава 1. Ручная установка Firebird 5.0 в **Windows**

Далее описан процесс установки из zip архива. Даже если вы устанавливаете Firebird из специального инсталляционного пакета, вам всё равно может потребоваться изменить некоторые настройки после установки. Кроме того, ручная установка позволяет установить несколько версий Firebird на одной машине.

Скачайте архив соответствующей разрядности и распакуйте его в директорию, в которой будет размещён сервер Firebird.

Далее необходимо создать пользователя SYSDBA. Для тех администраторов, которые мигрируют с Firebird 3.0 или 4.0, это операция не нова. В Firebird 2.5 и ранее после установки пользователь SYSDBA существовал всегда и имел пароль по умолчанию masterke, который надо было сразу же менять.

## <span id="page-5-1"></span>**1.1. Инициализация SYSDBA**

Начиная с Firebird 3.0 пользователь SYSDBA не инициализирован по умолчанию (для плагина управления пользователями SRP), поэтому необходимо явно создать пользователя и указать ему пароль. Это можно сделать двумя способами: с использованием консольного инструмента для выполнения интерактивных запросов isql.exe и консольного инструмента для управления базой данных безопасности qsec.exe.

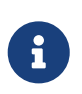

### Замечание

В зависимости от размещения Firebird эти утилиты могут потребовать запуска с привилегиями администратора.

### <span id="page-5-2"></span>1.1.1. Инициализация SYSDBA с помощью ISQL

Запустите инструмент для выполнения интерактивных запросов isql.exe. Соединитесь с базой данных безопасности в режиме встроенного сервера, указав при этом пользователя SYSDBA без пароля. Пользователя SYSDBA ещё не существует в базе данных безопасности, но в embedded режиме пользователь и его пароль не проверяется, и Firebird доверяет любому указанному имени пользователя. Выполните SQL запрос для создания пользователя SYSDBA:

```
CREATE USER SYSDBA PASSWORD '<password>';
```
Пользователь SYSDBA инициализирован, можно выходить из интерактивного режима.

Пример 1. Инициализация SYSDBA через ISQL

c:\Firebird\5.0>isql security.db -user SYSDBA Database: security.db, User: SYSDBA SQL> CREATE USER SYSDBA PASSWORD 'm8ku234pp';  $SOL > exit:$ 

### <span id="page-6-0"></span>1.1.2. Инициализация SYSDBA с помощью GSEC

Запустите gsec.exe, указав пользователя SYSDBA и базу данных security.db. Выполните команду для добавления пользователя SYSDBA:

add SYSDBA -pw <password>

Пример 2. Инициализация SYSDBA через GSEC

```
c:\Firebird\5.0>gsec -user SYSDBA -database security.db
```

```
* gsec is deprecated, will be removed soon *
```

```
GSEC> add SYSDBA -pw m8ku234pp
GSEC> quit
```
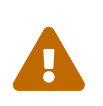

#### Предупреждение

Инструмент gsec.exe является устаревшим, многие возможности, доступные через SQL, недоступны в нём.

## <span id="page-6-1"></span>1.2. Конфигурация

Перед тем как установить и запустить Firebird как службу необходимо выбрать режим работы сервера.

### <span id="page-6-2"></span>1.2.1. Режим сервера

По-умолчанию Firebird будет стартовать в режиме SuperServer. Если вы хотите чтобы сервер запускался в другой архитектуре, то необходимо изменить значение параметра ServerMode в firebird.conf. Раскомментируйте его (удалите решётку) и установите нужный режим: Super, SuperClassic или Classic.

```
ServerMode = Classic
```
### <span id="page-7-0"></span>1.2.2. Авторизация из клиентских библиотек Firebird 2.5

В Firebird 5.0 по умолчанию используется безопасная парольная аутентификация (SRP). Клиенты Firebird 2.5 и более ранние версии использовали традиционную аутентификацию (Legacy Auth), которая отключена в Firebird 5.0 по-умолчанию, поскольку не является безопасной.

Для поддержки традиционной аутентификации необходимо изменить следующие параметры AuthServer, UserManager и WireCrypt.

Пример 3. Включение авторизации с предыдущими версиями клиента Firebird

```
AuthServer = Srp256, Srp, Legacy_Auth
UserManager = Srp, Legacy_UserManager
WireCrypt = Enabled
```
После вышеперечисленных манипуляций у нас будет активно два менеджера пользователей, по умолчанию активен первый в списке UserManager.

#### Важно

Одноименные пользователи в разных менеджерах пользователей - это разные пользователи и у них могут быть разные пароли. Это относится и к SYSDBA и владельцу базы данных.

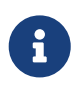

Если вам не нужна поддержка безопасной парольной аутентификации (SRP), то удалите из AuthServer плагины Srp256 и Srp; из UserManager - Srp, а WireCrypt можете изменить на Disabled.

Ранее мы уже создали SYSDBA в менеджере пользователей SRP. В Legacy UserManager SYSDBA уже существует, причём со стандартным паролем masterkey, который необходимо изменить. Сделаем это с использованием инструмента isql. В операторе ALTER USER необходимо обязательно указать менеджер пользователей Legacy\_UserManager.

Пример 4. Изменение пароля SYSDBA в Legacy UserManager

```
c:\Firebird\5.0>isql security.db -user SYSDBA
Database: security.db, User: SYSDBA
SQL> ALTER USER SYSDBA SET PASSWORD 'er34gfde' USING PLUGIN Legacy_UserManager;
SQL> exit;
```
### <span id="page-7-1"></span>1.2.3. Установка часового пояса соединения по умолчанию

Начиная с Firebird 4.0 доступны новые типы даты и времени с поддержкой часовых поясов.

Даже если вы не собираетесь в ближайшее время использовать типы с часовыми поясами, то необходимо учитывать, что выражения CURRENT\_TIMESTAMP и CURRENT\_TIME теперь возвращают типы данных с часовыми поясами. Существует [режим совместимости](#page-35-2), который позволяет преобразовать типы с часовыми поясами в типы без часовых поясов. Однако такое преобразование может работать неверно, если часовой пояс соединения выставлен неправильно.

Обычно часовой пояс сеанса задаётся на стороне клиента. Если часовой пояс на стороне клиента не выставлен, то по умолчанию используется часовой пояс операционной системы. Вы также можете выставить часовой пояс сеанса по умолчанию с помощью параметра конфигурации DefaultTimeZone.

DefaultTimeZone = Europe/Moscow

## <span id="page-8-0"></span>**1.2.4. Одновременный запуск нескольких экземпляров Firebird**

Здесь предполагается, что вы хотите запустить экземпляры разных версий Firebird, каждая из которых установлена в своём каталоге.

Для одновременного запуска нескольких экземпляров Firebird необходимо развести их по разным портам tcp (если, конечно, слушатель запущен в режиме прослушивания TCP/IP). Для этого необходимо изменить в firebird.conf параметр *RemoteServicePort*.

Например, если у вас уже есть один сервер, который слушает порт 3050, то необходимо установить любой другой свободный порт, например 3051. В этом случае в строке подключения необходимо будет указывать новый порт (кроме случая когда приложению и клиенту Firebird доступен firebird.conf с измененным номером порта по умолчанию).

RemoteServicePort = 3051

Также необходимо установить уникальные значения параметра *IpcName* для каждого экземпляра сервера СУБД. Это позволит избежать сообщения об ошибках в firebird.log. Эти ошибки не являются критическими, если вы не пользуетесь протоколом XNET. Однако, если он используется, то стоит учесть, что этот параметр придётся изменять и на стороне клиента через DPB.

## <span id="page-8-1"></span>**1.3. Установка и запуск Firebird как службы**

Утилита *instsvc.exe* записывает, удаляет или меняет информацию о запуске сервера в базе сервисов операционной системы. Кроме того, она позволяет управлять запуском и остановкой сервиса.

Если запустить её без параметров, то будет выведена справка по командам и параметрам.

```
instsvc
Usage:
  instsvc i[nstall]
                           \lceil -a \lceil \text{uto} \rceil^* \rceil -d \lceil \text{emand} \rceil \rceil[ -q[uardian]]
                           [ -l[ogin] username [password] ]
                           \lceil -n \rceil ame \lceil instance \lceil\lceil -i \rceilnteractive] ]
             \left| \text{sta} \right| \left| \right| \left| \text{c} \right| \left| \text{d} \right| \left| \text{d} \right|[-n] ame] instance ]
                         \lceil -n \lceilame] instance ]
             sto[p]q[very]r[emove] [ -n[ame] instance ]
   '*' denotes the default values
   '-z' can be used with any other option, prints version
   'username' refers by default to a local account on this machine.
  Use the format 'domain\username' or 'server\username' if appropriate.
```
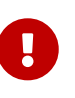

#### Важно

Утилита instsvc должна запускаться в консоли с административными привилегиями (запуск консоли от имени администратора).

Для установки сервиса необходимо ввести команду

```
instsvc install
```
В этом случае Firebird будет установлен в качестве службы с именем "Firebird Server -DefaultInstance". Эта служба будет запускаться автоматически при старте ОС, под учётной записью LocalSystem, предназначенной для служб.

Если необходимо чтобы было установлено несколько экземпляров Firebird работающих как службы, то необходимо задать им разные имена с помощью опции - n

instsvc install -n fb50

Для запуска службы воспользуйтесь командой

instsvc start

Если служба была установлена с именем отличным от умолчательного, то необходимо воспользоваться переключателем - n

instsvc start -n fb50

Для остановки службы воспользуйтесь командой

instsvc stop

Если служба была установлена с именем отличным от умолчательного, то необходимо воспользоваться переключателем -n

instsvc stop -n fb50

Для удаления сервиса необходимо ввести команду

instsvc remove

Если служба была установлена с именем отличным от умолчательного, то необходимо воспользоваться переключателем -n

instsvc remove -n fb50

Для просмотра всех служб Firebird установленных в системе воспользуйтесь командой

instsvc query

```
Firebird Server - fb30 IS installed.
   Status : running
   Path : C:\Firebird\3.0\firebird.exe -s fb30
   Startup : automatic
   Run as : LocalSystem
Firebird Server - fb40 IS installed.
   Status : running
 Path : C:\Firebird\4.0\firebird.exe -s fb40
   Startup : automatic
   Run as : LocalSystem
Firebird Server - fb50 IS installed.
   Status : running
 Path : C:\Firebird\5.0\firebird.exe -s fb50
   Startup : automatic
   Run as : LocalSystem
```
## <span id="page-11-0"></span>**1.3.1. Использование install\_service.bat и uninstall\_service.bat**

Для упрощения процедуры установки и удаления служб в ZIP архиве в комплекте с Firebird поставляются два BAT файла: install\_service.bat и uninstall\_service.bat.

В этом случае процедура установки Firebird в качестве сервиса выглядит следующим образом

install\_service.bat

В этом случае процедура удаления службы Firebird выглядит следующим образом

uninstall\_service.bat

Если необходимо задать службе имя отличное от умолчательного, то указываем это имя в качестве аргумента

install\_service.bat fb50

Если служба была установлена с именем отличным от умолчательного, то указываем это имя в качестве аргумента

uninstall\_service.bat fb50

## <span id="page-11-1"></span>**1.4. Установка клиента**

Если речь идёт об установке только клиентской части, то обязательно требуется файл fbclient.dll. Клиент Firebird 5.0 обязательно требует наличия установленного Microsoft Runtime C++ 2015-2022 соответствующей разрядности. Если данная библиотека не установлена, то можно скопировать дополнительные библиотеки, которые поставляются в ZIP архиве под Windows msvcp140.dll и vcruntime140.dll (для 64-разрядной установки ещё и vcruntime140\_1.dll).

Желательно, чтобы рядом с fbclient.dll был расположен файл сообщений firebird.msg. Большинство сообщений об ошибках уже содержатся в fbclient.dll, однако если вы собираетесь пользоваться консольными утилитами файл firebird.msg обязательно должен присутствовать.

В отличие от Firebird 2.5 и Firebird 3.0, клиентской библиотеки так же требуются файлы ICU (icudt63.dll, icuin63.dll, icuuc63.dll и icudt63l.dat). Ранее ICU библиотека требовалась только серверу. Теперь она может потребоваться клиентской части, если вы собираетесь работать с типами данных TIMESTAMP WITH TIME ZONE и TIME WITH TIME ZONE. ICU библиотека также требуется при вызове функций UtilInterface::decodeTimeTz() и UtilInterface::decodeTimestampTz().

### **Замечание**

 $\mathbf{R}$ 

В Windows 10 может использоваться ICU библиотека поставляемая вместе с операционной системой.

Если необходимо сжатие трафика при работе по TCP/IP, то потребуется библиотека zlib1.dll.

Вам может потребоваться библиотека plugins/chacha.dll, если вы собираетесь использовать плагин шифрования трафика ChaCha. Этот плагин, используется по умолчанию начиная с Firebird 4.0, поскольку он находится первым списке значений в параметре конфигурации WireCryptPlugin = ChaCha, Arc4.

#### **Замечание о загрузке плагинов**

fbclient.dll версии 3.0 по умолчанию не загружал плагины из динамических библиотек из каталога plugins. fbclient.dll версии 4.0 и выше использует plugins/chacha.dll по умолчанию, если этот плагин присутствует. Отсутствующие плагины игнорируются.

Однако, есть важная особенность. fbclient.dll ищет в своём каталоге файл firebird.conf, и если он отсутствует, то пытается найти его на каталог выше. Каталог где будет найден firebird.conf является корневым каталогом — от которого отсчитываются все остальные известные относительные пути (plugins, intl).

 $\mathbf \Theta$ 

Такое поведение может сыграть с вами злую шутку. Дело в том что 64 разрядный инсталлятор располагает в папке \$(fbroot)/WOW64 32-разрядную библиотеку fbclient.dll. Если захотите использовать библиотеку из данного каталога, то можете получить следующее сообщений об ошибке

Error loading plugin ChaCha. Module C:\Firebird\5.0\plugins/ChaCha exists but can not be loaded. unknown Win32 error 193.

В данном случае 32-разрядный fbclient.dll пытался загрузить 64-разрядный плагин ChaCha.

Для исправления данной ошибки достаточно поместить в папку \$(fbroot)/WOW64 файл firebird.conf.

Библиотека fbclient.dll, а также другие файлы клиентской библиотеки, должны располагаться либо рядом с приложением, либо в одной из директорий в которой производится поиск, например добавленной в PATH или системной директории для размещения общедоступных библиотек (system32 или SysWOW64).

#### Важно

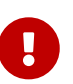

Размещение клиентской библиотеки в РАТН может помешать другим приложениям, которым требуется клиентская библиотека другой версии или другого сервера. Поэтому, если предполагается, что приложение должно работать независимо от других приложений с конкретной версией клиента, то файлы клиента требуется разместить в папке приложения, и не прописывать этот путь в РАТН.

### <span id="page-13-0"></span>141 VTMUNTA instrillent

Для развёртывания клиентской библиотеки Firebird в системном каталоге Windows воспользуйтесь командой

instelient install fhelient

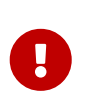

### Важно

Утилита instclient не копирует в системный каталог никаких файлов кроме fbclient.dll.

## <span id="page-13-1"></span>1.5. Установка embedded версии

Начиная с версии Firebird 3.0, embedded версия не распространяется отдельно. Вы можете использовать один и тот же набор файлов и как сетевой сервер и как встраиваемый (embedded) сервер. Но, если требуется встраиваемый комплект минимального размера, то структура файлов и каталогов для Firebird 5.0 embedded следующая:

- $\cdot$  intl
	- ∘ fbintl.conf
	- ∘ fhintl.dll
- plugins
	- · engine13.dll
- $\bullet$  firebird.conf
- icudt631.dat
- · fbclient.dll
- · ib util.dll
- $\cdot$  icudt63.dll
- · icuin63.dll
- · icuuc63.dll
- · msvcp140.dll
- · vcruntime140.dll
- vcruntime140\_1.dll
- · firebird.msg

При необходимости вы также можете скопировать исполняемые файлы утилит fbsvcmgr.exe, fbtracemgr.exe, gbak.exe, gfix.exe, gstat.exe, isql.exe, nbackup.exe. Если вы собираетесь использовать gbak вместе с переключателем -zip, то потребуется также библиотека zlib1.dll.

#### Замечание

Для тех кто мигрирует с Firebird 2.5 следует учитывать 2 момента:

- Вместо единой библиотеки fbembed.dll требуется несколько файлов, причём файл fbclient.dll переименовывать нельзя. Компоненты доступа должны использовать в качестве точки входа именно библиотеку fbclient.dll.
- В файле конфигурации firebird.conf следует изменить значение параметра ServerMode на SuperClassic или Classic для того чтобы на одном компьютере можно было подключаться к одной и той же базе данных из разных приложений, использующих embedded (поведения Firebird 2.5 embedded по умолчанию).

 $\mathbf{i}$ 

# <span id="page-15-0"></span>Глава 2. Преобразование базы данных к новому формату

Базы данных Firebird 5.0 имеют ODS (On-Disk Structure) 13.1. Для того чтобы Firebird 5.0 мог работать с вашей базой данных её необходимо привести к родной ODS. Обычно это осуществляется с помощью инструмента gbak. Однако не торопитесь делать резервное копирование своей БД и её восстановление с новой ODS — сначала необходимо устранить возможные проблемы совместимости.

## <span id="page-15-1"></span>2.1. Список несовместимостей на уровне языка SQL

Проблемы совместимости языка SQL возможны как для объектов самой базы данных (PSQL процедуры и функции), так и в DSQL запросах, используемых в вашем приложении.

Для обнаружения проблем совместимости языка SQL для объектов базы данных рекомендуется следующий способ. Выполните извлечение метаданных базы данных в скрипт на старой версии Firebird.

isql <database> -x -o create\_script.sql

Раскоментируйте внутри скрипта оператор CREATE DATABASE, внесите в него необходимые правки, и попробуйте создать новую базу данных из скрипта в Firebird 5.0:

isql -i create\_script.sql -o error.log -m

где, ключ -i - входной файл скрипта; ключ -o - выходной файл сообщений; ключ -m заставляет isql выводить сообщения об ошибках в выходной файл сообщений.

Далее смотрим файл еггог. log на наличие ошибок, и в случае их обнаружения, меняем метаданные в исходной БД. Повторяем описанный выше алгоритм до тех пор, пока все ошибки не будут устранены. После чего можно спокойно делать backup/restore.

Далее перечислим некоторые наиболее часто встречающиеся проблемы совместимости на уровне SQL, которые вы можете исправить ещё до перехода на новую ODS. Полный список несовместимостей вы можете прочитать в Release Notes 5.0 в главе "Compatibility Issues". При миграции с 3.0 необходимо также ознакомится с одноимённой главой в Release Notes 4.0, а при миграции с 2.5 — Release Notes 3.0.

### <span id="page-15-2"></span>2.1.1. Новые зарезервированные слова

Проверьте вашу базу данных на наличие новых зарезервированных слов в идентификаторах, столбцах и переменных. В первом SQL диалекте такие слова не могут применяться в принципе (надо будет переименовать), в третьем - могут применяться, но должны обрамляться двойными кавычками.

Список новых ключевых и зарезервированных слов вы можете найти в Release Notes 3.0 и 4.0 в главе "Reserved Words and Changes". Ключевые слова могут применяться в качестве идентификаторов, хотя это не рекомендуется.

Начиная с Firebird 5.0 вы можете посмотреть полный список ключевых и зарезервированных слов с помощью запроса:

**SELECT** RDB\$KEYWORD NAME, RDB\$KEYWORD RESERVED **FROM RDB\$KEYWORDS** 

Этот запрос можно выполнить на любой БД с ODS 13.1, например на employee.db, входящей в поставку Firebird 5.0.

Столбец RDB\$KEYWORD NAME содержит само ключевое слово, а RDB\$KEYWORD RESERVED - флаг является ли ключевое слово зарезервированным.

## <span id="page-16-0"></span>2.1.2. Имена столбцов в PSQL курсорах

Актуально: при миграции с Firebird 2.5.

Все выходные столбцы в PSQL курсорах объявленных как DECLARE CURSOR должны иметь явное имя или псевдоним. То же самое касается PSQL курсоров используемых как FOR SELECT ... AS CURSOR <cursor name> DO ...

Пример 5. Проблема с неименованными столбцами в курсорах

```
create procedure sp test
returns (n int)
a<sub>5</sub>declare c cursor for (select 1 /* as a */ from rdb$database);
begin
  open c;
  fetch c into n;
  close c;
  suspend;
end
Statement failed, SQLSTATE = 42000
unsuccessful metadata update
-ALTER PROCEDURE SP_TEST failed
-Dynamic SQL Error
-SOL error code = -104-Invalid command
-no column name specified for column number 1 in derived table C
```
### <span id="page-17-0"></span>2.1.3. Новые типы данных

Актуально: при миграции с Firebird версий 2.5, 3.0.

В Firebird 4.0 введены новые типы данных:

- . TIMESTAMP WITH TIME ZONE
- · TIME WITH TIME ZONE
- $-INT128$
- NUMERIC(38,  $x)$   $H$  DECIMAL(38,  $x$ )
- DECFLOAT(16) и DECFLOAT(34)

Последние два типа не вызывают особых проблем, поскольку раньше вы их не использовали, и обычно выражения их не возвращают.

Некоторые выражения теперь могу возвращать типы NUMERIC(38, x), DECIMAL(38, x) и INT128. О решении этой проблемы мы поговорим позже, поскольку на этапе изменения ODS они обычно не проявляются.

Выражения CURRENT\_TIMESTAMP и CURRENT\_TIME теперь возвращают типы TIMESTAMP WITH TIME ZONE IN TIME WITH TIME ZONE.

Для старых клиентских библиотек и приложений вы можете установить режим совместимости типов, однако это не поможет внутри хранимых процедур, функций и триггеров. Вам необходимо использовать выражения LOCALTIMESTAMP и LOCALTIME вместо CURRENT TIMESTAMP И CURRENT TIME ТАМ ГДЕ ВЫ НЕ ХОТИТЕ ПОЛУЧИТЬ ТИПЫ ДАННЫХ С ЧАСОВЫМИ поясами. Данные выражения специально были введены в корректирующих релизах Firebird 2.5.9 и Firebird 3.0.4, чтобы вы заранее могли подготовить свои базы данных для миграции на Firebird 4.0 и выше.

При присваивании переменной (столбца) типа TIMESTAMP значения выражения преобразование CURRENT TIMESTAMP будет произведено типа, есть неявный T<sub>0</sub> CAST(CURRENT\_TIMESTAMP AS TIMESTAMP), поэтому даже без замены CURRENT\_TIMESTAMP и CURRENT\_TIME на LOCALTIMESTAMP и LOCALTIME всё будет продолжать работать, но производительность в некоторых случаях может упасть. Например:

```
create global temporary table gtt test (
   id integer not null,
       timestamp default current_timestamp
   t) on commit preserve rows;
```

```
alter table gtt_test add constraint pk_gtt_test primary key (id);
```
Здесь поле t имеет тип TIMESTAMP, а CURRENT\_TIMESTAMP возвращает TIMESTAMP WITH TIME ZONE изза чего производительность INSERT в такую таблицу снижается.

Этот случай подробно описан в баг трекере, тикет 7854.

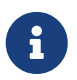

Первоначально паление производительности составляло 30%, что довольно существенно, но после ряда оптимизаций оверхед удалось снизить до 3-5%. Если вы не хотите лишних затрат, то лучше использовать LOCALTIMESTAMP там, где не предполагается оперировать временем с часовым поясом.

### <span id="page-18-0"></span>2.1.4. Литералы дат и времени

Актуально: при миграции с Firebird версий 2.5, 3.0.

В Firebird 4.0 ужесточён синтаксис литералов дат и времени.

Литералы 'NOW', 'TODAY', 'TOMORROW', 'YESTERDAY' с префиксами TIMESTAMP, DATE, TIME теперь запрещены. Дело в том, что значение таких литералов вычислялось во время подготовки DSQL запроса или компиляции PSQL модулей, что приводило к неожиданным результатам.

Если что-то вроде TIMESTAMP 'NOW' использовалось в запросах DSQL в коде приложения или в перенесенном PSQL, возникнет проблема совместимости с Firebird 4 и выше.

Пример 6. Следующий код не будет скомпилирован

```
DECLARE VARIABLE moment TIMESTAMP;
SELECT TIMESTAMP 'NOW' FROM RDB$DATABASE INTO :moment;
/* здесь переменная: moment будет "заморожена" как отметка времени
в момент последней компиляции процедуры или функции */
\mathcal{L}^{\mathcal{L}}
```
Необходимо вычистить такие литералы, например заменить их на явное преобразование CAST('NOW' AS TIMESTAMP), в коде ваших процедур и функций до преобразования вашей базы данных в новую ODS.

Кроме того, необходимо проверить другие литералы дат и времени с явным заданием известной даты (времени). Ранее в таких литералах позволялись разделители частей даты и времени не соответствующие стандарту. Теперь такие разделители запрещены. Подробнее о разрешённых форматах литералов даты и времени вы можете прочитать в "Руководство по языку SQL СУБД Firebird 5.0" в главе "Литералы даты и времени".

### <span id="page-18-1"></span>2.1.5. INSERT ... RETURNING требует привилегию SELECT

Актуально: при миграции с Firebird версий 2.5, 3.0.

Начиная с Firebird 4.0, если какой-либо оператор INSERT содержит предложение RETURNING, которое ссылается на столбцы базовой таблицы, то вызывающей стороне должна быть предоставлена соответствующая привилегия SELECT.

## <span id="page-19-0"></span>2.1.6. Эффект стабильности курсора

Актуально: при миграции с Firebird 2.5.

В Firebird 3.0 было сделано важное улучшение, которое называется "стабильность курсоров". В следствии этого улучшения некоторые запросы могут работать по-другому. Это прежде всего касается запросов, которые изменяют таблицу и читают её в том же курсоре. Стабильность курсора позволяет устранить множество ошибок, присутствующих в предыдущих версиях Firebird, самой известной из которых, является бесконечный цикл в запросе:

**INSERT INTO** some table SELECT \* FROM some\_table

Маловероятно, что ваши приложения содержат именно такие запросы, тем не менее стабильность курсора может проявляться не совсем в очевидных случаях:

- некий DML триггер модифицирует таблицу, а затем в том же триггере происходит чтение этой таблицы через оператор SELECT. Если данные были модифицированы не в текущем контексте выполнения триггера, то вы можете не увидеть изменения в SELECT запросе;
- селективная хранимая процедура SP\_SOME изменяет записи в некоторой таблицы SOME\_TABLE, а затем вы выполняете JOIN с той же таблицей:

**FOR** SELECT ... FROM SP\_SOME(...) S JOIN SOME\_TABLE ...

Если в вашем коде присутствуют подобные случаи, то рекомендуем переписать данные части с учётом эффекта "стабильности курсора".

## <span id="page-19-1"></span>2.2. Поддержка внешних функций (UDF) объявлена устаревшей

Поддержка внешних функций (UDF) начиная с Firebird 4 объявлена устаревшей.

Эффект от этого заключается в том, что UDF нельзя использовать с конфигурацией по умолчанию, поскольку для параметра UdfAccess в firebird.conf значение по умолчанию теперь None. Библиотеки UDF ib udf и fbudf изъяты из дистрибутива.

Большинство функций в этих библиотеках уже устарели в предыдущих версиях Firebird и были заменены встроенными аналогами. Теперь доступны безопасные замены для некоторых из оставшихся функций либо в новой библиотеке определяемых пользователем

подпрограмм (UDR) с именем [lib]udf\_compat.[dll/so/dylib] (это делается после смены ODS), либо в виде преобразований по сценарию в сохраненные функции PSQL.

Рекомендуем заранее (до перехода на новую ODS) заменить UDF функции на их встроенные аналоги. Если вы делаете миграцию с Firebird 3.0, вы также можете переписать часть функций на PSOL.

Если после этих шагов у вас остались UDF функции, то необходимо изменить параметр конфигурации

```
UdfAccess = Restrict UDF
```
## <span id="page-20-0"></span>2.3. Преобразование базы данных к новой ODS

После предварительной подготовки, вы можете попробовать преобразовать базу данных к новой ODS с помощью инструмента gbak.

Рекомендовать всегда начинать с backup/resore метаданных:

old\_version\gbak -b -g -m old\_db stdout | new\_version\gbak -c -m stdin new db

 $\mathbf{i}$ 

Иначе можно получить ошибку метаданных после того, как будет записан весь терабайт данных, что будет очень обидно. Кроме того, на восстановленных в новой версии метаданных удобно проверять работу скриптов перекомпиляции объектов базы.

В данном примере предполагается, что на одной машине стоят Firebird 3.0 и Firebird 5.0. Firebird 3.0 работает используя ТСР порт 3053, а Firebird 5.0 — 3055.

Прежде всего необходимо создать резервную копию вашей базы данных на текущей версии Firebird с помощью следующей команды.

qbak -b -q -V -user <username> -pas <password> -se <service> <database> <br/> <br/> <br/> <br/> <br/>file> -Y <log\_file>

Пример 7. Создание резервной копии на текущей версии Firebird

gbak -b -g -V -user SYSDBA -pas 8kej712 -se server/3053:service\_mgr my\_db d:\fb30\_backup\my\_db.fbk -Y d:\fb30\_backup\backup.log

Далее необходимо восстановить вашу копию на Firebird 5.0.

```
gbak -c -v -user <username> -pas <password> -se <service> <br/> <br/> <br/>sackup file>
<database_file> -Y <log_file>
```
Начиная с Firebird 5.0 утилита gbak может создавать резервную копию и восстанавливать базу данных используя параллелизм. Количество параллельных потоков, используемых при backup или restore, указывается с помощью опции -parallel или сокращённо -par. Использвание параллельных потоков может ускорить процесс восстановления в 2-3 раза, в зависимости от вашего аппартного обеспечения и базы данных.

По умолчанию, паралелизм отключен в Firebird 5.0. Для того, чтобы была возможность его использовать необходимо установить параметр MaxParallelWorkers в firebird.conf. Этот параметр ограничивает максимальное количество паралеллельных потоков, которое может быть использовано ядром Firebird или его утилитами. По умолчанию он равен 1. Рекомендуется установить MaxParallelWorkers в значение равное максимальному количеству физических или логических ядер вашего процессора (или процессоров).

Теперь для восстановления вы можете использовать следующую команду.

```
gbak -c -par <N> -v -user <username> -pas <password> -se <service> <backup_file>
<database_file> -Y <log_file>
```
Здесь N - количество паралельных потоков которое будет использовать gbak, оно должно быть меньшим или равным значению установленном в MaxParallelWorkers.

Пример 8. Восстановление резервной копии на Firebird 5.0 с использованием 8 паралельных потоков

```
gbak -c -par 8 -v -user SYSDBA -pas 8kej712 -se server/3055:service_mgr
d:\fb30_backup\my_db.fbk d:\fb50_data\my_db.fdb -Y d:\fb50_data\restore.log
```
#### Важно

Обратите внимание, на переключатели -V и -Y, они обязательно должны использоваться, чтобы вы могли просмотреть в лог файле, что в процессе восстановления пошло не так.

После восстановления внимательно изучите restore. log на предмет ошибок. Однако, в этом логе не будет ошибок несовместимости уровня SOL, поскольку объекты БД при restore не перекомпилируются. Если какая-то процедура или триггер содержат несовместимые конструкции, то впоследствии при ALTER такого объекта будет выдана ошибка.

Полностью очистить БД от таких ошибок можно только если извлечь скрипт из БД операцией

#### $isql -x *database* > script.sql$

в предыдущей версии Firebird, и создать пустую БД в Firebird 5.0 из этого скрипта, исправляя возникающие ошибки создания метаданных по очереди.

### <span id="page-22-0"></span>2.3.1. Предупреждения об отсутствии UDF

После восстановления в файле restore. log вы можете увидеть следующие предупреждения

gbak: WARNING: function UDF\_FRAC is not defined gbak: WARNING: module name or entrypoint could not be found

Это означает, что у вас есть UDF, которые объявлены в базе данных, но их библиотека отсутствует. Выше уже было описано, что надо делать в этом случае. Но это в основном касалось ваших UDF библиотек. Однако если вы использовали UDF из комплекта, поставляемого с Firebird, а именно ib udf и fbudf, то вы можете заменить их на встроенные функции или на безопасные аналоги UDR расположенные в библиотеке udf compat.dll. Для этого необходимо запустить SQL скрипт миграции, поставляемый в комплекте с Firebird 5.0, который расположен в misc/upgrade/v4.0/udf replace.sql. Это делается следующей командой

isql -user sysdba -pas masterkey -i udf replace.sql {your-database}

Пример 9. Предупреждение

Этот сценарий не повлияет на объявления UDF из сторонних библиотек!

### <span id="page-22-1"></span>2.3.2. Быстрое обновление ODS при миграции с Firebird 4.0

Если вы производите миграцию с Firebird 4.0, то существует более быстрый способ обновления ODS, чем backup/restore.

Традиционным способом обновления ODS (On-Disk Structure) является выполнение backup на старой версии Firebird и restore на новой. Это довольно длительный процесс, особенно на больших базах данных.

Однако, в случае обновления минорной версии ODS (номер после точки) backup/restore является избыточным (необходимо лишь добавить недостающие системные таблицы и поля, а также некоторые пакеты). Примером такого обновления является обновление ODS 13.0 (Firebird 4.0) до ODS 13.1 (Firebird 5.0), поскольку мажорная версия ODS 13 осталось той ЖА

Начиная с Firebird 5.0 появилась возможность обновления минорной версии ODS без длительный операция backup и restore. Для этого используется утилита gfix с переключателем -upgrade.

Ключевые моменты:

- Обновление необходимо производить вручную с помощью команды gfix -upgrade
- Требуется монопольный доступ к базе данных, в противном случае выдается ошибка.
- Требуется системная привилегия USE\_GFIX\_UTILITY.
- Обновление является транзакционным, все изменения отменяются в случае возникновения ошибки.
- После обновления Firebird 4.0 больше не может открывать базу данных.
	- Это односторонняя модификация, возврат назад невозможен. Поэтому перед обновлением сделайте копию базы данных (с помощью nbackup -b 0), чтобы иметь точку восстановления, если что-то пойдет не так во время процесса.

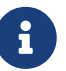

• Обновление ODS с помощью gfix -upgrade не изменяет страницы данных пользовательских таблиц, таким образом записи не будут перепакованы с помощью нового алгоритма сжатия RLE. Но вновь вставляемые записи будут сжаты с помощью усовершенствованного RLE.

Таким образом, для быстрого обновления ODS вам необходимо проделать следующие шаги:

- Сделать резервную копию базы данных, например с помощью nbackup -b 0, чтобы иметь точку восстановления, если что-то пойдет не так.
- Выполнить команду:

gfix -upgrade <dbname> -user <username> -pass <password>

Данный способ обновления ODS в отличие от backup/restore, занимает секунды (речь о gfix -upgrade), а не минуты или часы.

# <span id="page-24-0"></span>**Глава 3. Перенос псевдонимов баз данных**

Этот раздел актуален для тех кто мигрирует с Firebird 2.5.

Файл aliases.conf в котором настраивались псевдонимы баз данных переименован в databases.conf. Он полностью обратно совместим по синтаксису, однако его назначение значительно расширено. Теперь в нём можно задавать некоторые индивидуальные параметры для каждой базы данных. Настоятельно рекомендуем воспользоваться этой возможностью, если ваш сервер обслуживает более одной базы данных.

Параметры, которые можно задавать на уровне базы данных, помечены в файле firebird.conf надписью 'Per-database configurable'.

# <span id="page-25-0"></span>Глава 4. Перенос списка пользователей

Перенос списка пользователей из Firebird версий 2.5, 3.0 и 4.0 осуществляется по-разному.

## <span id="page-25-1"></span>4.1. Перенос списка пользователей из Firebird 4.0

Самым простым будет перенос списка пользователей из Firebird 4.0.

Чтобы перенести базу данных безопасности с Firebird 4.0 на 5.0, создайте резервную копию файла security4.fdb с помощью gbak Firebird 4.0 и восстановите его как security5.fdb с помощью gbak Firebird 5.0. Используйте gbak локально (используя встроенное соединение), пока Firebird Server не запущен.

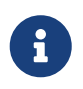

Копирование файла security4.fdb и переименование его в security5.fdb и обновление ODS с помощью опции gfix -UPGRADE также будет работать, но мы рекомендуем выполнить резервное копирование и восстановление.

## <span id="page-25-2"></span>4.2. Перенос списка пользователей из Firebird 3.0

Чтобы перенести пользователей из базы безопасности Firebird 3.0 в базу данных безопасности Firebird 4.0 необходимо выполнить резервную копию security3. fdb с помощью *gbak* и восстановите его как security5. fdb с помощью gbak Firebird 5.0.

Однако учтите, что в этом случае вы потеряете некоторые новые возможности. Мы пойдём более сложным способом:

1. Сделайте резервную копию базы данных безопасности на Firebird 3.0

c:\Firebird\3.0>qbak -b -q -user SYSDBA security.db d:\fb30 backup\security.fbk

2. Восстановите резервную копию на Firebird 5.0 под новым именем

```
c:\Firebird\5.0>gbak -c -user SYSDBA -pas 8kej712 -se localhost/3054:service_mgr
d:\fb30_backup\security.fbk d:\fb50_data\security_30.fdb
```
3. Сохраните следующий скрипт для переноса пользователей в файл сору\_user.sql

```
set term ^;
FXFCUTF BLOCK
\Delta-- замените на параметры вашей копии БД безопасности
 DECLARE SRC SEC DB
                   VARCHAR(255) = 'd:\fb50_data\security_30.fdb';
```

```
DECLARE PLG$USER NAME SEC$USER NAME;
    DECLARE PLG$VERIFIER VARCHAR(128) CHARACTER SET OCTETS;
    DECLARE PLG$SALT VARCHAR(32) CHARACTER SET OCTETS;
  DECLARE PLG$COMMENT BLOB SUB TYPE TEXT CHARACTER SET UTF8;
  DECLARE PLG$FIRST SEC$NAME PART;
  DECLARE PLG$MIDDLE SEC$NAME PART;
  DECLARE PLG$LAST SEC$NAME PART;
  DECLARE PLG$ATTRIBUTES BLOB SUB TYPE TEXT CHARACTER SET UTF8;
  DECLARE PLG$ACTIVE BOOLEAN;
  DECLARE PLG$GROUP NAME SEC$USER NAME;
    DECLARE PLG$UID PLG$ID;
  DECLARE PLG$GID PLG$ID;
  DECLARE PLG$PASSWD PLG$PASSWD;
BEGIN
    -- перемещаем пользователей из плагина SRP
    FOR EXECUTE STATEMENT Q'!
        SELECT
          PLG$USER_NAME,
            PLG$VERIFIER,
            PLG$SALT,
            PLG$COMMENT,
            PLG$FIRST,
            PLG$MIDDLE,
            PLG$LAST,
            PLG$ATTRIBUTES,
            PLG$ACTIVE
        FROM PLG$SRP
        WHERE PLG$USER_NAME <> 'SYSDBA'
!'
            ON EXTERNAL :SRC_SEC_DB
            AS USER :SRC_SEC_USER
            INTO :PLG$USER_NAME,
                  :PLG$VERIFIER,
                  :PLG$SALT,
                  :PLG$COMMENT,
                  :PLG$FIRST,
                  :PLG$MIDDLE,
                  :PLG$LAST,
                  :PLG$ATTRIBUTES,
                  :PLG$ACTIVE
    DO
    BEGIN
      INSERT INTO PLG$SRP (
        PLG$USER_NAME,
          PLG$VERIFIER,
          PLG$SALT,
          PLG$COMMENT,
          PLG$FIRST,
          PLG$MIDDLE,
          PLG$LAST,
          PLG$ATTRIBUTES,
```

```
  PLG$ACTIVE)
      VALUES (
           :PLG$USER_NAME,
           :PLG$VERIFIER,
           :PLG$SALT,
           :PLG$COMMENT,
           :PLG$FIRST,
           :PLG$MIDDLE,
           :PLG$LAST,
           :PLG$ATTRIBUTES,
           :PLG$ACTIVE);
    END
    -- перемещаем пользователей из плагина Legacy_UserManager
    FOR EXECUTE STATEMENT Q'!
        SELECT
           PLG$USER_NAME,
             PLG$GROUP_NAME,
             PLG$UID,
             PLG$GID,
             PLG$PASSWD,
             PLG$COMMENT,
             PLG$FIRST_NAME,
             PLG$MIDDLE_NAME,
           PLG$LAST_NAME
        FROM PLG$USERS
        WHERE PLG$USER_NAME <> 'SYSDBA'
!'
             ON EXTERNAL :SRC_SEC_DB
             AS USER :SRC_SEC_USER
             INTO :PLG$USER_NAME,
                   :PLG$GROUP_NAME,
                   :PLG$UID,
                   :PLG$GID,
                   :PLG$PASSWD,
                   :PLG$COMMENT,
                   :PLG$FIRST,
                   :PLG$MIDDLE,
                   :PLG$LAST
    DO
    BEGIN
      INSERT INTO PLG$USERS (
         PLG$USER_NAME,
         PLG$GROUP_NAME,
           PLG$UID,
           PLG$GID,
           PLG$PASSWD,
           PLG$COMMENT,
           PLG$FIRST_NAME,
         PLG$MIDDLE NAME,
           PLG$LAST_NAME)
      VALUES (
```

```
:PLG$USER NAME,
        :PLG$GROUP NAME,
        :PLG$UID,
        : PLG$GID,
        :PLG$PASSWD,
        :PLG$COMMENT,
        :PLG$FIRST,
        :PLG$MIDDLE,
        : PLG$LAST);
  FND
FND^
set term :^
commit;
exit;
```
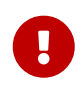

#### Важно

Не забудьте заменить значение переменной SRC SEC DB на путь к копии вашей БД безопасности.

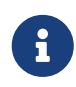

#### Замечание

Мы исключили копию пользователя SYSDBA, поскольку инициализировали его при установке.

4. Выполните скрипт на Firebird 5.0 подключившись к БД безопасности в embedded режиме

```
c:\Firebird\5.0>isql -i "d:\fb50_data\copy_users.sql" -u SYSDBA -ch UTF8
security.db
```
Поздравляем! Ваши пользователи перенесены с сохранением всех атрибутов и паролей.

## <span id="page-28-0"></span>4.3. Перенос списка пользователей из Firebird 2.5

Перенос пользователей из Firebird 2.5 более сложен. В Firebird 3.0 ввели новый способ ayтентификации SRP - Secure Remote Password Protocol. Старый способ аутентификации также доступен, но выключен по умолчанию поскольку считается недостаточно безопасным.  $\overline{B}$ Release **Notes** 3.0 описан способ переноса пользователей из Legacy\_UserManager в SRP, однако в этом случае вы не сможете подключаться через fbclient версии 2.5. Кроме того, перенести пароли из Legacy UserManager в SRP невозможно. Предлагаемый скрипт перенесёт список пользователей, но будут сгенерированы случайные пароли. Если вы хотите восстановить прежние пароли, то это придётся делать вручную. Я написал альтернативный скрипт, который позволяет перенести пользователей из security2.fdb в security5.fdb в плагин Legacy\_UserManager. Здесь я опишу оба варианта.

## <span id="page-29-0"></span>4.3.1. Копирование списка пользователей в плагин SRP

Из-за новой модели аутентификации в Firebird 3 обновление базы данных безопасности версии 2.5 (security2.fdb) напрямую для использования в Firebird 5 невозможно. Однако существует процедура обновления, позволяющая сохранить данные учетной записи пользователя - имя пользователя, имя и другие аттрибуты, но не пароли - из базы данных security2.fdb, которая использовалась на серверах версии 2.х.

Процедура требует запуска сценария security database.sql, который находится в каталоге misc/upqrade вашей установки Firebird 3. Эти инструкции предполагают, что у вас есть временная копия этого сценария в том же каталоге, что и исполняемый файл isql.

#### Замечание

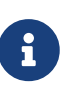

- · B Firebird 5.0 файл сценария обновления БД безопасности security\_database.sql отсутствует в каталоге misc/upgrade, поэтому вам необходимо скачать zip архив с дистрибутивом Firebird 3.0.
- В приведенных ниже командах замените masterkey фактическим паролем SYSDBA для вашего сервера, если это необходимо.
- 1. Сделайте резервную копию БД безопасности security2.fdb на Firebird 2.5

```
c:\Firebird\2.5>bin\gbak -b -g -user SYSDBA -password masterkey -se service_mgr
c:\Firebird\2.5\security2.fdb d:
\fb25_backup\security2.fbk
```
2. Разверните резервную копию на Firebird 5.0

```
c:\Firebird\5.0>qbak -c -user SYSDBA -password masterkey -se
localhost/3054: service mgr d:\fbdata\5.0\security2.fbk d:\f
bdata\5.0\security2db.fdb -v
```
3. На сервере Firebird 5.0 перейдите в каталог, в котором находится утилита isql, и запустите сценарий обновления:

isql -user sysdba -pas masterkey -i security\_database.sql {host/path}security2db.fdb

security2db.fdb - это просто пример имени базы данных: это может быть любое предпочтительное имя.

4. Процедура генерирует новые случайные пароли и затем выводит их на экран. Скопируйте вывод и уведомите пользователей об их новых паролях.

### <span id="page-30-0"></span>4.3.2. Копирование списка пользователей в плагин Legacy\_UserManager

В отличие от предыдущего варианта, данный скрипт сохранит ваши исходные пароли. Однако, мы советуем вам в будущем всё равно перейти на плагин Srp.

1. Сделайте резервную копию БД безопасности security2.fdb на Firebird 2.5

```
c:\Firebird\2.5>bin\gbak -b -g -user SYSDBA -password masterkey -se service_mgr
c:\Firebird\2.5\security2.fdb d:
\fb25 backup\security2.fbk
```
2. Разверните резервную копию на Firebird 5.0

```
c:\Firebird\5.0>qbak -c -user SYSDBA -password masterkey -se
localhost/3054:service_mgr d:\fbdata\5.0\security2.fbk d:\f
bdata\5.0\security2db.fdb -v
```
3. Сохраните следующий скрипт для переноса пользователей в файл сору\_security2.sql

```
set term ^;
EXECUTE BLOCK
AS
 -- замените на параметры вашей копии БД безопасности
 DECLARE SRC SEC DB
                   VARCHAR(255) = 'd:\fbdata\5.0\security2.fdb';DECLARE PLG$USER NAME SEC$USER NAME;
 DECLARE PLG$COMMENT BLOB SUB TYPE TEXT CHARACTER SET UTF8;
 DECLARE PLG$FIRST
                     SEC$NAME_PART;
 DECLARE PLG$MIDDLE
                     SEC$NAME PART;
 DECLARE PLG$LAST
                     SECSNAME PART:
 DECLARE PLG$GROUP NAME SEC$USER NAME;
 DECLARE PLG$UID
                     INT;
 DECLARE PLG$GID
                     INT:
 DECLARE PLG$PASSWD
                    VARBINARY(64);
BEGIN
 FOR EXECUTE STATEMENT a'!
     SELECT
        RDB$USER NAME,
        RDB$GROUP NAME,
        RDB$UID,
        RDB$GID,
        RDB$PASSWD,
        RDB$COMMENT,
        RDB$FIRST NAME,
        RDB$MIDDLE NAME,
        RDB$LAST NAME
```

```
  FROM RDB$USERS
         WHERE RDB$USER_NAME <> 'SYSDBA'
!'
         ON EXTERNAL :SRC_SEC_DB
         AS USER :SRC_SEC_USER
         INTO
              :PLG$USER_NAME,
              :PLG$GROUP_NAME,
              :PLG$UID,
              :PLG$GID,
              :PLG$PASSWD,
              :PLG$COMMENT,
              :PLG$FIRST,
              :PLG$MIDDLE,
              :PLG$LAST
    DO
    BEGIN
      INSERT INTO PLG$USERS (
           PLG$USER_NAME,
           PLG$GROUP_NAME,
           PLG$UID,
           PLG$GID,
           PLG$PASSWD,
           PLG$COMMENT,
           PLG$FIRST_NAME,
           PLG$MIDDLE_NAME,
           PLG$LAST_NAME)
      VALUES (
           :PLG$USER_NAME,
           :PLG$GROUP_NAME,
           :PLG$UID,
           :PLG$GID,
           :PLG$PASSWD,
           :PLG$COMMENT,
           :PLG$FIRST,
           :PLG$MIDDLE,
           :PLG$LAST);
    END
END^
set term ;^
commit;
exit;
```
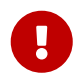

### **Важно**

Не забудьте заменить значение переменной SRC\_SEC\_DB на путь к копии вашей БД безопасности.

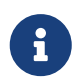

#### **Замечание**

Мы исключили копию пользователя SYSDBA, поскольку инициализировали его при установке.

4. Выполните скрипт на Firebird 5.0 подключившись к БД безопасности в embedded режиме

```
c:\Firebird\5.0>isql -i "d:\fb40_data\copy_security2.sql" -u SYSDBA -ch UTF8
security.db
```
Поздравляем! Ваши пользователи перенесены с сохранением всех атрибутов и паролей.

# <span id="page-33-0"></span>Глава 5. Настройка доверительной аутентификации

Настройка доверительной аутентификации (trusted authentification) в Firebird 5.0 делается точно так же как она делалась в Firebird 3.0 или 4.0. Для тех производит миграцию с Firebird 2.5 опишем этот процесс подробнее.

1. Первым делом необходимо подключить плагин доверительной аутентификации в файле конфигурации firebird.conf или databases.conf в параметре AuthServer (по умолчанию он отключен). Для этого необходимо добавить плагин с именем Win\_Sspi, и будем использовать его совместно с Srp256.

AuthServer = Srp256, Win\_Sspi

2. Следующим шагом необходимо включить отображение пользователей из Win\_Sspi на CURRENT\_USER. Для этого необходимо создать отображение в целевой базе данных с помощью следующего запроса

CREATE MAPPING TRUSTED AUTH USING PLUGIN WIN\_SSPI FROM ANY USER TO USER:

Данный SQL запрос создаёт отображение только на уровне текущей базе данных. Отображение не будет применяться к другим базам данных расположенных на том же сервере. Если вы хотите создать общее отображение для всех баз данных, то добавьте ключевое слово GLOBAL.

CREATE GLOBAL MAPPING TRUSTED\_AUTH USING PLUGIN WIN\_SSPI FROM ANY USER TO USER;

3. Включение SYSDBA-подобного доступа для администраторов Windows (если он нужен).

Для включения такого доступа необходимо создать следующее отображение

CREATE MAPPING WIN ADMINS USING PLUGIN WIN SSPI FROM Predefined Group DOMAIN ANY RID ADMINS TO ROLE RDB\$ADMIN:

Вместо включения SYSDBA-подобного доступа для всех администраторов Windows, вы

можете дать административные привилегии конкретному пользователю с помощью следующего отображения

create global mapping cto\_sysdba using plugin win\_sspi from user "STATION9\DEVELOPER" to user SYSDBA;

# <span id="page-35-0"></span>Глава 6. Несовместимости на уровне приложения

На уровне API клиентская библиотека fbclient 5.0 совместима с предыдущими версиями. Однако могут возникнуть проблемы совместимости на уровне некоторых SQL запросов. Большинство из них мы уже описывали ранее в разделе Список несовместимостей на уровне языка SQL. Далее опишем некоторые другие проблемы, которые могут возникнуть в приложении.

## <span id="page-35-1"></span>6.1. Удалён сетевой протокол WNET

Сетевой протокол WNET (он же Named Pipes, он же NetBEUI), ранее поддерживаемый на платформе Windows, удален в Firebird 5.0.

Те пользователи Windows, которые работали с любой строкой подключения WNET (\\server\dbname или wnet://server/dbname), должны вместо этого переключиться на протокол INET (TCP) (строка подключения server:dbname, server/port:dbname, inet://server/dbname или inet://server:port/dbname).

## <span id="page-35-2"></span>6.2. Новые типы данных

Актуально: при миграции с Firebird версий 2.5, 3.0.

Как уже говорилось ранее, некоторые выражения могут возвращать новые типы данных, которые не могут быть интерпретированы вашим приложением без его доработки. Такая доработка может занять существенное время или оказаться вам не по силам. Для миграции на новые версии установить упрощения  $B<sub>PI</sub>$ можете параметр DataTypeCompatibility в режим совместимости с необходимой версией в firebird.conf или databases.conf.

DataTypeCompatibility =  $3.0$ 

или

DataTypeCompatibility =  $2.5$ 

Это самый быстрый путь добиться совместимости с новыми типами данных. Однако со временем вы можете начать внедрять поддержку новых типов в своё приложение. Естественно, это будет происходить постепенно - сначала один тип, потом другой и так далее. В этом случае вам надо настроить отображение тех типов, поддержку которых вы ещё не доделали, на другие типы данных. Для этого используется оператор SET BIND OF.

*Синтаксис*

SET BIND OF { <type-from> | TIME ZONE } TO { <type-to> | LEGACY | NATIVE | EXTENDED }

Ключевое слово LEGACY в части TO используется, когда тип данных, отсутствующий в предыдущей версии Firebird, должен быть представлен способом понятным для старого клиентского программного обеспечения (возможна некоторая потеря данных). Существуют следующие преобразования в LEGACY типы:

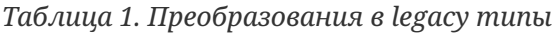

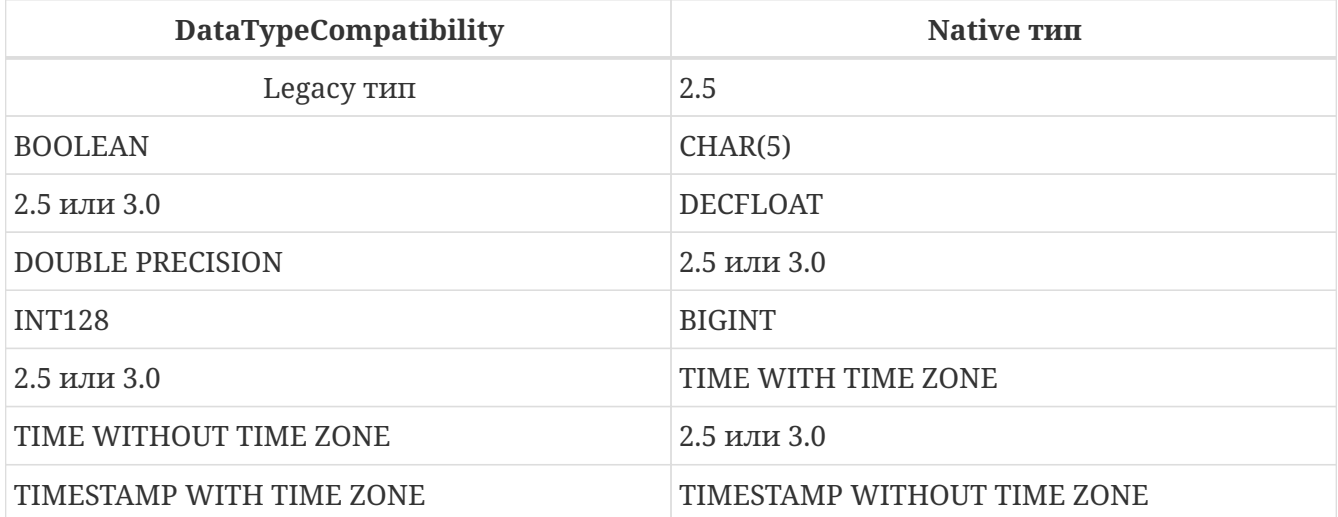

При установке параметра DataTypeCompatibility выполняется преобразование новых типов данных в legacy типы согласно таблице описанной выше.

Подробное описание этого оператора есть в "Firebird 4.0 Release Notes" и "Руководство по языку SQL СУБД Firebird 5.0". С помощью него вы можете управлять отображением новых типов в вашем приложении выполнив соответствующий запрос сразу после подключения, и даже написать AFTER CONNECT триггер в котором использовать несколько таких операторов.

Например, предположим, что вы добавили в ваше приложение поддержку даты и времени с часовыми поясами, но у вас до сих пор не поддерживаются типы INT128 и DECFLOAT. В этом случае вы можете написать следующий триггер.

```
create or alter trigger tr_ac_set_bind
on connect
as
begin
    set bind of int128 to legacy;
    set bind of decfloat to legacy;
end
```
## <span id="page-37-0"></span>**6.3. Согласованное чтение в транзакциях READ COMMITTED**

Актуально: при миграции с Firebird версий 2.5, 3.0.

Firebird 4 не только вводит согласованность чтения (READ CONSISTENCY) для запросов в транзакциях READ COMMITTED, но также делает его режимом по умолчанию для всех транзакций READ COMMITTED, независимо от их свойств RECORD VERSION или NO RECORD VERSION.

Это сделано для того, чтобы обеспечить пользователям лучшее поведение — как соответствующее спецификации SQL, так и менее подверженное конфликтам. Однако это новое поведение может также иметь неожиданные побочные эффекты.

Пожалуй самый важный из них это так называемые рестарты при обработке конфликтов обновления. Это может привести к тому, что некоторый код, не подверженный транзакционному контролю, может выполняться многократно в рамках PSQL. Примерами такого кода может быть:

- использование внешних таблиц, последовательностей или контекстных переменных;
- отправка электронных писем с использованием UDF;
- использование автономных транзакций или внешних запросов.

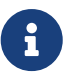

В режиме изолированности READ COMMITTED READ CONSISTENCY конфликт обновлений обрабатывается иначе. Если при выполнении UPDATE или DELETE обнаруживается запись, которая уже изменена или удалена другой транзакцией (транзакция подтверждена), то все изменения выполенные в текущем запросе откатываются и он выполняется заново. Это называется рестартом запроса.

Подробнее о согласованном чтении в транзакциях READ COMMITTED вы можете прочитать "Firebird 4.0 Release Notes".

Другим важным эффектом является то, что недофетченные курсоры в транзакциях READ COMMITTED READ CONSISTENCY в Read Only режиме теперь удерживают сборку мусора. Рекомендуем вам отказаться от использования в приложении единой длинной READ COMMITTED READ ONLY транзакции, и заменить её на несколько таких транзакций, каждая из которых активна ровно столько времени сколько это необходимо.

Если особенности режима READ CONSISTENCY по каким-либо причинам нежелательны, то чтобы вернуть устаревшее поведение, необходимо установить параметр конфигурации ReadConsistency равным 0.

## <span id="page-37-1"></span>**6.4. Изменения в оптимизаторе**

Оптимизизатор меняется в каждой версии Firebird. В основном эти изменения положительные, то есть ваши запросы должны работать быстрее, но часть запросов может замедлиться, поэтому необходимо тестировать производительность вашего приложения, и

если где-то произошло замедление, **TO** необходимо вмешательство со стороны программиста.

Для большинства изменений оптимизатора вы не можете повлиять на план запроса, изменяя конфигурацию сервера. В этом случае, вы можете сделать следующее:

- переписать SQL запрос так, чтобы он работал быстрее на новой версии сервера;
- создать или удалить индексы;
- если ничего из выше перечисленного не помогло, то создайте тикет о регрессии по адресу https://github.com/FirebirdSQL/firebird/issues.

Есть пару моментов в работе оптимизатора, на которые можно повлиять с помощью изменения конфигурации:

### <span id="page-38-0"></span>6.4.1. Использование Refetch при сортировке широких наборов данных

Актуально: при миграции с Firebird версий 2.5, 3.0.

Начиная с Firebird 4.0 появился новый метод доступа Refetch, который позволяет оптимизировать сортировку широких наборов данных. Под широким набором данных понимается набор данных в котором суммарная длина полей записи велика.

Исторически сложилось так, что при выполнении внешней сортировки Firebird записывает как ключевые поля (то есть, которые указаны в предложении ORDER BY или GROUP BY), так и неключевые поля (все остальные поля, на которые имеются ссылки внутри запроса) в блоки сортировки, которые либо сохраняются в памяти, либо во временные файлы. После завершения сортировки эти поля считываются обратно из блоков сортировки. Обычно этот подход считается более быстрым, поскольку записи считываются из временных файлов в порядке соответстветствующему отсортированным записям, а не выбираются случайным образом со страницы данных. Однако если неключевые поля большие (например, используются длинные VARCHAR), то это увеличивает размер блоков сортировки и, таким образом, приводит к большему количеству операций ввода-вывода для временных файлов. Firebird 4 предлагает альтернативный подход (метод доступа Refetch), когда внутри блоков сортировки хранятся только ключевые поля и записи DBKEY, а неключевые поля извлекаются из страниц данных после сортировки. Это повышает производительность сортировки в случае длинных неключевых полей.

Таким образом планы ваших запросов, использующих сортировку могут поменятся. Для данным методом доступа введён новый параметр управления конфигурации InlineSortThreshold. Значение, указанное для InlineSortThreshold, определяет максимальный размер записи сортировки (в байтах), которая может храниться встроенно, то есть внутри блока сортировки. Ноль означает, что записи всегда перезагружаются. Оптимальное значение данного параметра необходимо подбирать экспериментальным путём. Значение по умолчанию равно 1000 байт.

Рассмотрим следующий пример:

```
SELECT
    field_1, field_2, field_3, field_4
FROM SomeTable
ORDER BY field_1
```
До Firebird 4.0 в блоки сортировки всегда были включены все 4 поля. Начиная с Firebird 4.0, если суммарная длина полей field\_1 .. field\_4 превышает значение InlineSortThreshold, то в блоки сортировки попадёт только field\_1, а затем будет выполнен Refetch.

### <span id="page-39-0"></span>**6.4.2. Преобразование OUTER JOINs в INNER JOINs**

Существует ряд проблем с оптимизацией OUTER JOINs в Firebird.

Во-первых, в настоящее время OUTER JOIN может быть выполнен только одним алгоритмом соединения NESTED LOOP JOIN, что может быть изменено в следующих версиях.

Во-вторых, при соединении потоков внешними соединениями порядок соединения строго фиксирован, то есть, оптимизатор не может изменить его, чтобы результат оставался правильным.

Однако, если в условии WHERE существует предикат для поля "правой" (присоединяемой) таблицы, который явно не обрабатывает значение NULL, то во внешнем соединении нет смысла. В этом случае начиная с Firebird 5.0 такое соединение будет преобразовано во внутреннее, что позволяет оптимизатору применять весь спектр доступных алгоритмов соединения.

Допустим у вас есть следующий запрос:

```
SELECT
    COUNT(*)
FROM
  HORSE
    LEFT JOIN FARM ON FARM.CODE_FARM = HORSE.CODE_FARM
WHERE FARM.CODE_COUNTRY = 1
```
В Firebird 5.0 такой запрос неявно будет преобразован в эквивалентную форму:

```
SELECT
    COUNT(*)
FROM
  HORSE
    JOIN FARM ON FARM.CODE_FARM = HORSE.CODE_FARM
WHERE FARM.CODE_COUNTRY = 1
```
Если LEFT JOIN использовался в качестве подсказки для указания порядка соединения очень активно, то переписать множество запросов на новый лад может быть проблематично. Для таких разработчиков существует параметр конфигурации OuterJoinConversion в firebird.conf

database.conf. Установка параметра OuterJoinConversion в false отключает ИЛИ трансформацию Outer Join во внутренние соединение. Отметим, что этот параметр является временным решением для облегчения миграции и, в будущих версиях Firebird он может быть удалён.

## <span id="page-40-0"></span>6.5. RETURNING, возращающий множество записей

Начиная с Firebird 5.0 клиентские модифицирующие операторы INSERT .. SELECT, UPDATE, DELETE, UPDATE OR INSERT и MERGE, содержащие предложение RETURNING возвращают курсор, то есть они способны вернуть множество записей вместо выдачи ошибки "multiple rows in singleton select", как это происходило ранее.

Теперь эти запросы во время подготовки описываются как isc\_info\_sql\_stmt\_select, тогда как в предыдущих версии они были описаны как isc info sql stmt exec procedure.

Singleton-операторы INSERT .. VALUES, а также позиционированные операторы UPDATE и DELETE (то есть, которые содержат предложение WHERE CURRENT OF) сохраняют существующее поведение и описываются как isc\_info\_sql\_stmt\_exec\_procedure.

Однако все эти запросы, если они используются в PSQL и применяется предложение RETURNING, по-прежнему рассматриваются как сингелтоны.

Если ваше приложение использует молифицирующие операторы INSERT .. SELECT, UPDATE, DELETE, UPDATE OR INSERT и MERGE, содержащие предложение RETURNING, то это может быть причиной возникновения ошибок. Убедитесь, что ваш драйвер или компонент доступа правильно обрабатывает подобные запросы, и если это не так, то либо модифицируйте код (приложения или компонента), либо дождитесь пока выйдет обновление соотвествующего драйвера/компонента правильно обрабатывающего данные запросы.

Примеры модифицирующих операторов содержащих RETURNING, и возвращающих набор данных:

```
INSERT INTO dest(name, val)
SELECT desc, num + 1 FROM src WHERE id_parent = 5
RETURNING id, name, val;
UPDATE dest
SET a = a + 1
WHERE id = ?RETURNING id, a;
DELETE FROM dest
WHERE price < 0.52
RETURNING id;
MERGE INTO PRODUCT_INVENTORY AS TARGET
USING (
    SELECT
      SL.ID_PRODUCT,
      SUM(SL.QUANTITY)
    FROM
    SALES ORDER LINE SL
      JOIN SALES_ORDER S ON S.ID = SL.ID_SALES_ORDER
    WHERE S.BYDATE = CURRENT_DATE
      AND SL.ID_PRODUCT = :ID_PRODUCT
    GROUP BY 1
) AS SRC(ID_PRODUCT, QUANTITY)
ON TARGET.ID_PRODUCT = SRC.ID_PRODUCT
WHEN MATCHED AND TARGET.QUANTITY - SRC.QUANTITY <= 0 THEN
    DELETE
WHEN MATCHED THEN
    UPDATE SET
      TARGET.QUANTITY = TARGET.QUANTITY - SRC.QUANTITY,
      TARGET.BYDATE = CURRENT_DATE
RETURNING OLD.QUANTITY, NEW.QUANTITY, SRC.QUANTITY;
```
# <span id="page-42-0"></span>**Глава 7. Заключение**

В этой статье я постарался описать наиболее часто встречающиеся проблемы и их решения при миграции на Firebird 5.0 с Firebird 2.5, 3.0 и 4.0. Надеюсь, что данная статья поможет вам перевести ваши базы данных и приложения на Firebird 5.0 и воспользоваться всеми преимуществами новой версии.